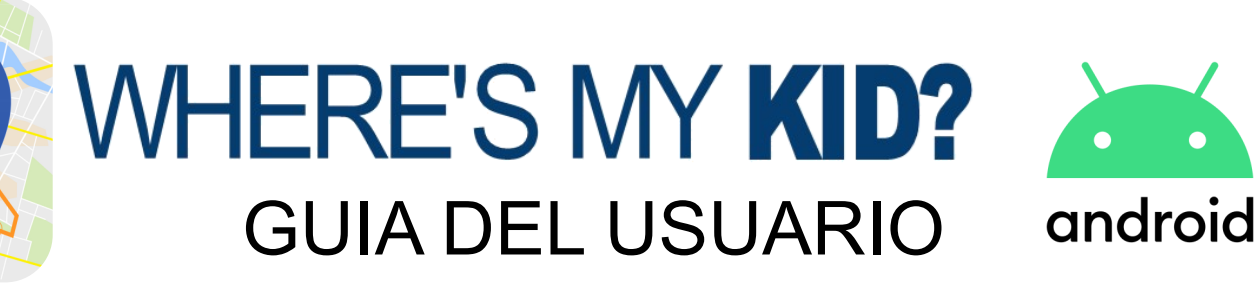

## AGREGAR UN ESTUDIANTE

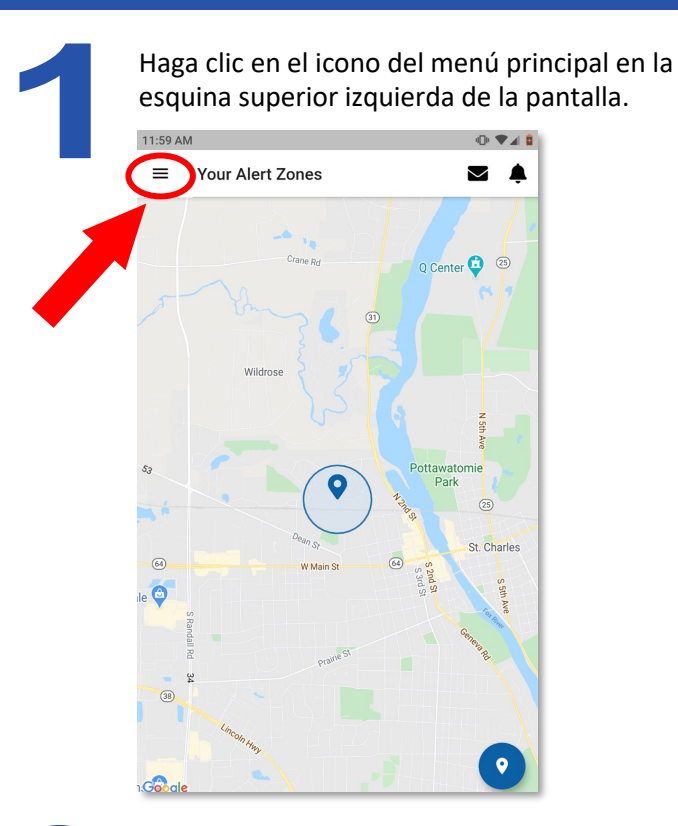

Si usted ya ha agregado un estudiante, haga clic en el nombre del estudiante. Si está agregando un estudiante por primera vez, haga clic en el  $i$ cono  $\leftarrow$ 

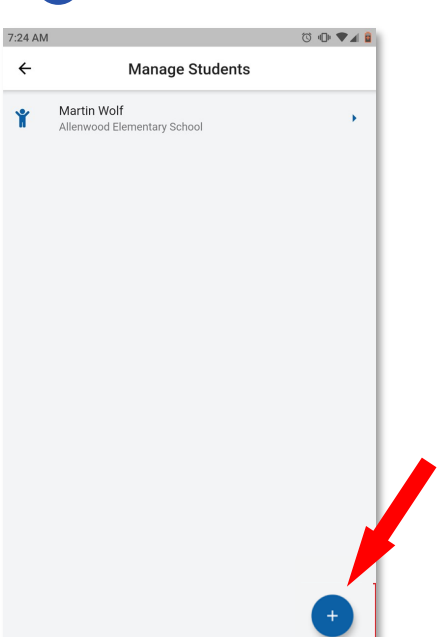

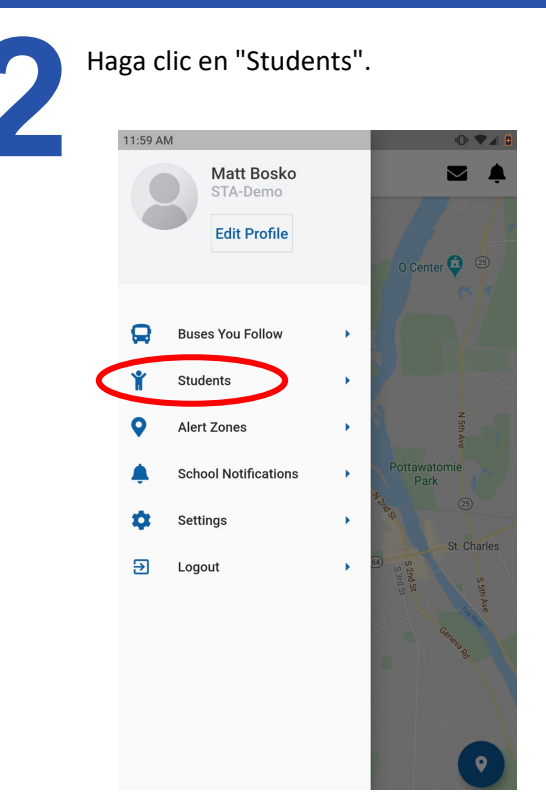

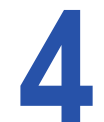

Ingrese toda la información del estudiante y haga clic en "Next".

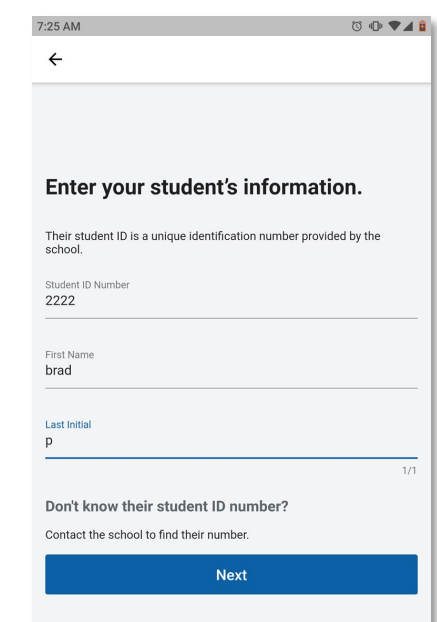

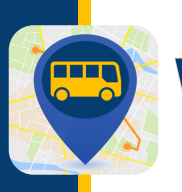

## AGREGAR UN ESTUDIANTE

Aparecerá una pantalla de confirmación. Si alguna información es incorrecta, haga clic en el enlace azul "

información es correcta, haga clic en "Done" y el estudiante se agregará a su cuenta.

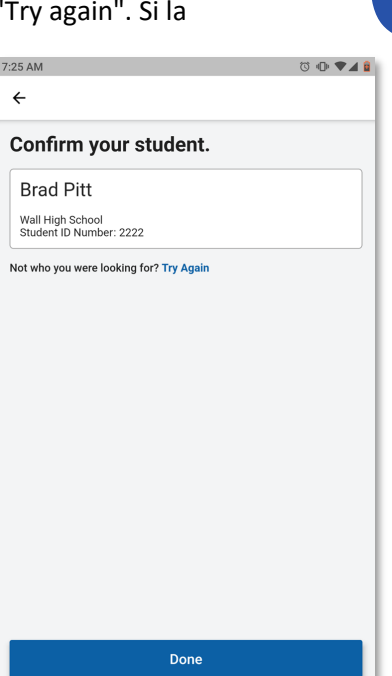

 $\overline{\phantom{0}}$ 

Una lista actualizada mostrará el nuevo estudiante que se ha agregado. Usted ha agregado correctamente al estudiante a su cuenta.

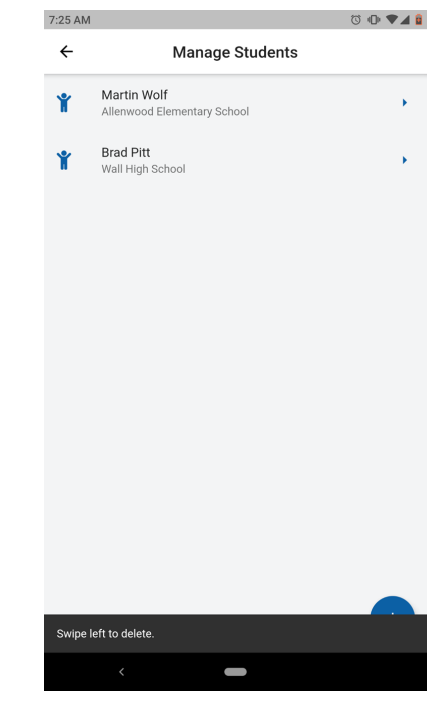

También puede eliminar un estudiante en cualquier momento deslizando el dedo hacia la izquierda sobre el nombre del estudiante y haciendo clic en "Delete".

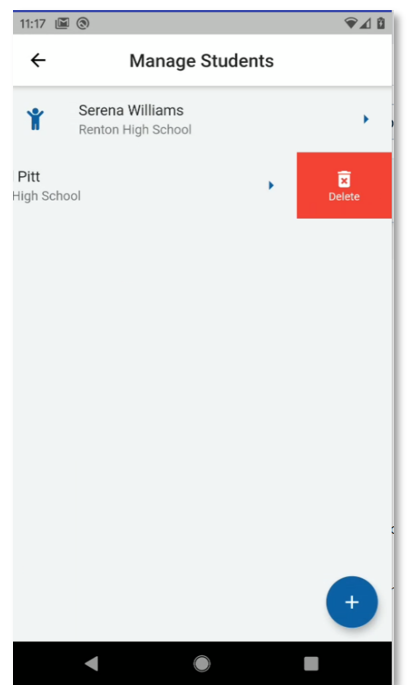

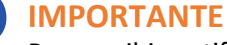

Para recibir notificaciones para un estudiante recién agregado, debe asignar al estudiante los autobuses

donde viaja. Haga clic en el estudiante al que desea asignar autobuses. Use el control deslizante para seleccionar (azul)/deseleccionar (gris) los autobuses correctos para el estudiante y haga clic en "Finish". Sus cambios serán guardados.

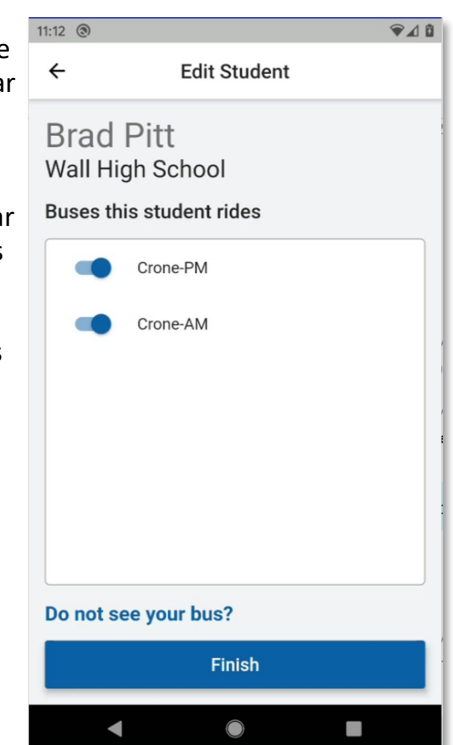

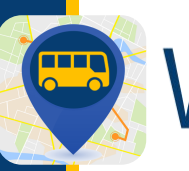

## AGREGAR/ELIMINAR AUTOBUSES

Para agregar o eliminar autobuses, haga clic en el icono del menú principal en la parte superior izquierda.

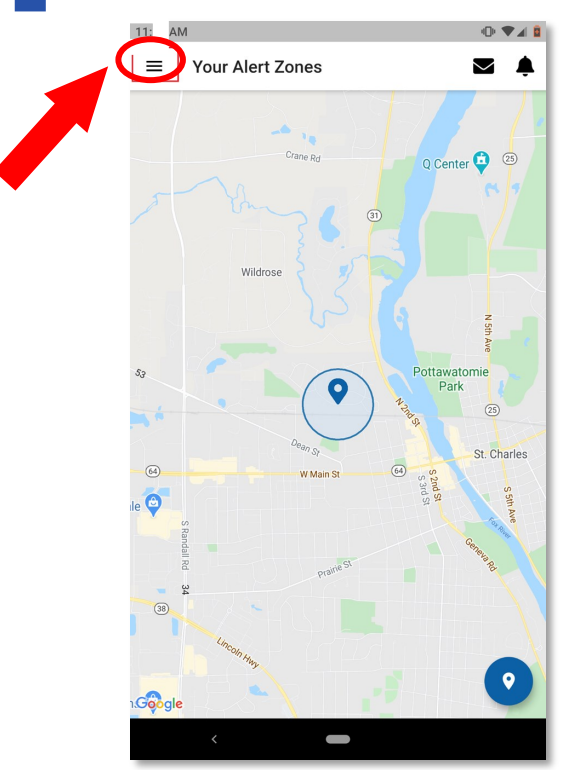

Seleccione cualquier autobus adicional ingresando letras, números o símbolos en el cuadro de búsqueda y deslizando el control deslizante hacia la derecha para los que desea seguir (se pondrá azul cuando lo active). También puede dejar de seguir cualquiera de los autobuses que sigue actualmente deslizando el control deslizante a la izquierda para apagarse (se pondrá gris cuando lo desactive). Cuando haga clic en "Next", se le pedirá que confirme los cambios. Sus cambios se guardarán y volverá a la pantalla de inicio que muestra el mapa y sus zonas de alerta.

#### **IMPORTANTE**

Cada vez que agregue o elimine los autobuses que sigue, vaya a la opción "Students" del menú principal y asegúrese de verificar que sus estudiantes coincidan con los autobuses correctos.

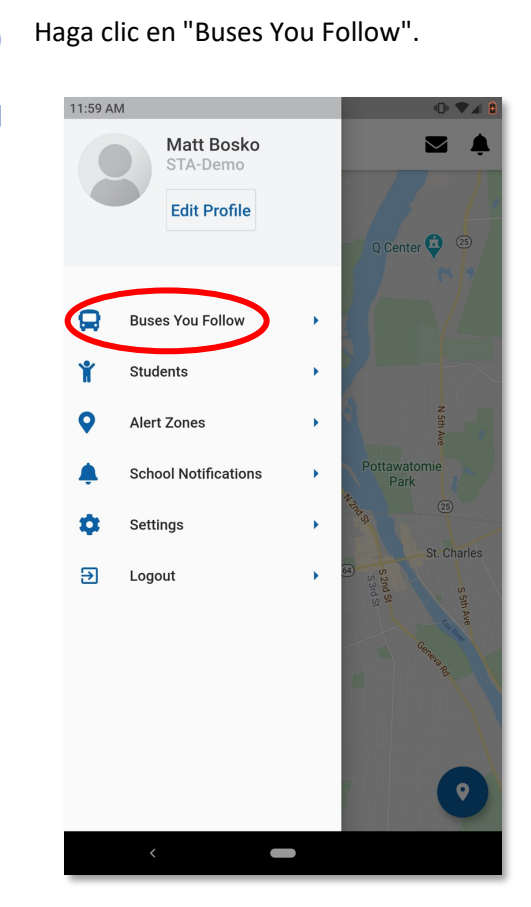

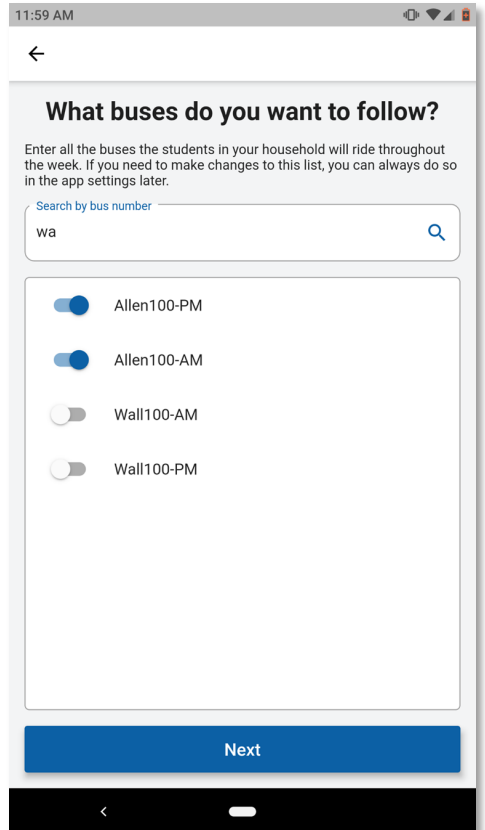

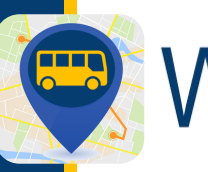

## CONFIGURACIÓN DE NOTIFICACIONES

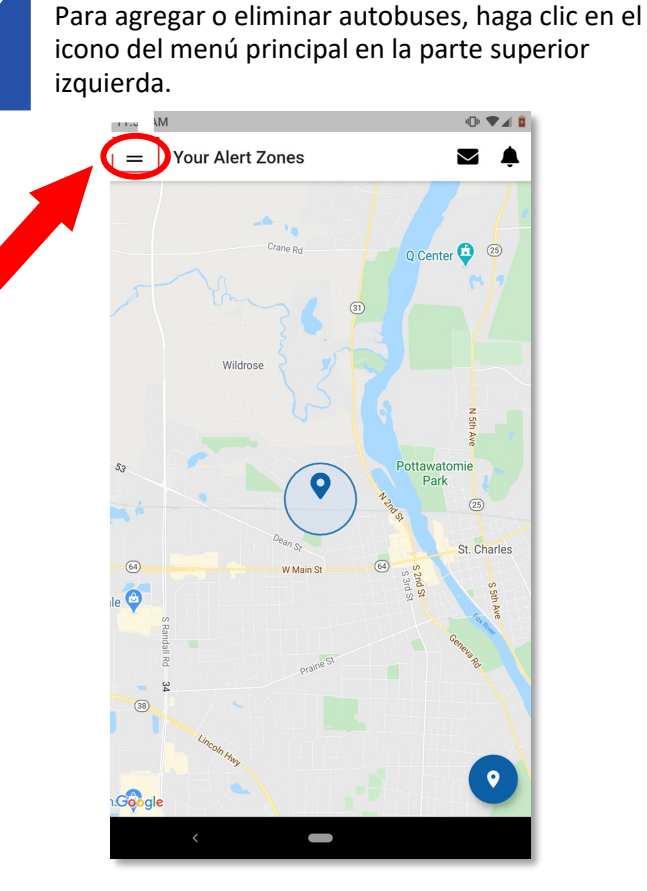

11:59 AM **Matt Bosko** STA-Demo **Edit Profile** Q Center 3 25  $\mathbf \Omega$ **Buses You Follow** Students **Alert Zones** ▲ **School Notifications** ά Settings  $\overline{\mathbf{E}}$ Logout  $\bullet$ 

Haga clic en "School Notifications".

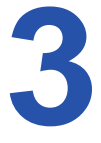

Se mostrará la pantalla de "School Notifications" mostrando una lista de las escuelas a las que asisten los estudiantes que sigue. Puede seleccionar las escuelas para las que desea que se le notifique cuando el autobús llegue o salga de esa escuela moviendo el control deslizante correspondiente hacia la derecha (se pondrá azul). Haga clic en "Save" para guardar los cambios.

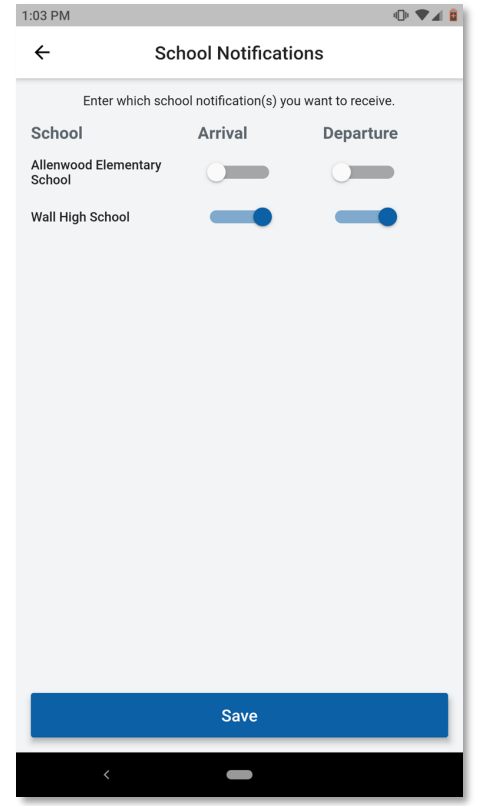

 $\overline{\phantom{a}}$ 

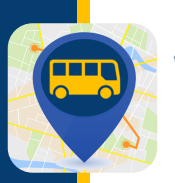

### AGREGAR O EDITAR UNA ZONA DE ALERTA

Haga clic en el icono del menú principal en la parte superior izquierda.

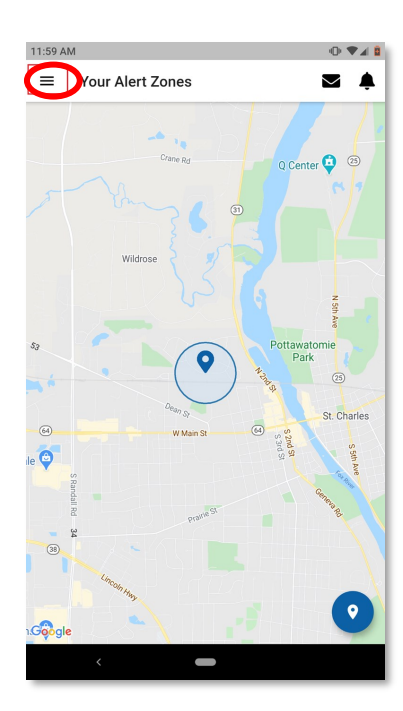

Haga clic en "Alert Zones".

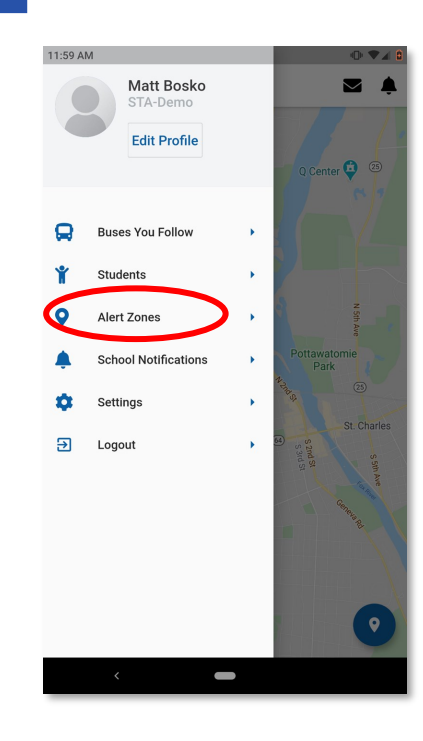

Se mostrará una lista de las zonas existentes que ha creado. Si desea editar alguna, haga clic en esa zona para continuar. Si está creando una nueva zona, seleccione el icono azul "+" en la esquina inferior derecha.

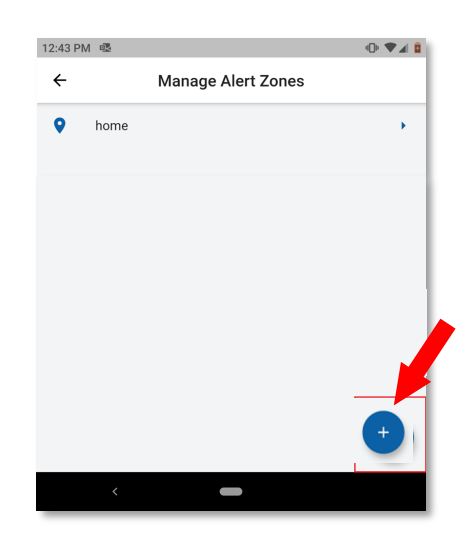

Al elegir la ubicación de una zona, la aplicación funcionará mejor si la zona se crea en un área por donde siempre pasa el autobús, como la parada de autobús de su hijo.

Para seleccionar una ubicación, puede ingresar una dirección o una intersección o esquina y hacer clic en el icono de búsqueda. Alternativamente, puede mover el mapa, acercar/alejar y hacer clic en la ubicación donde desea que se encuentre su zona de alerta. Donde haga clic será el centro de la zona que activará la alerta a su teléfono.

Después de haber seleccionado una ubicación, ingrese un nombre para la zona y haga clic en "Next".

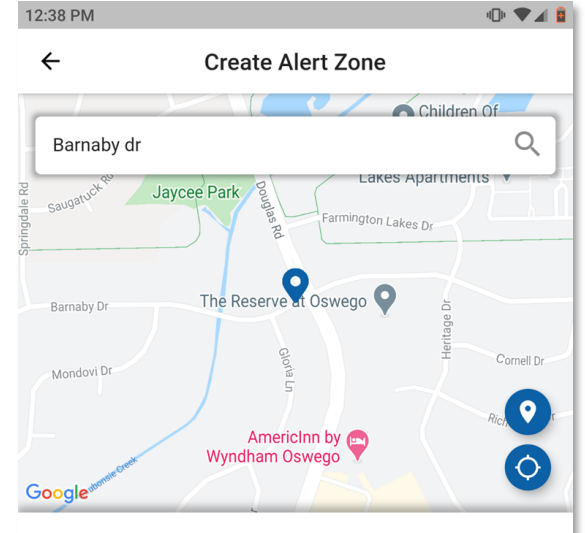

#### Where do you want your alert zone to be located?

Enter an address in the search field or drag the map around. Tap to mark the center of the zone

Zone nam home<sub>2</sub>

**Next** 

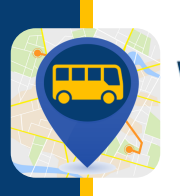

## AGREGAR O EDITAR UNA ZONA DE ALERTA

Seleccione los autobuses que desea rastrear moviendo el control deslizante hacia la derecha (se pondrá azul). Haga clic en "Next".

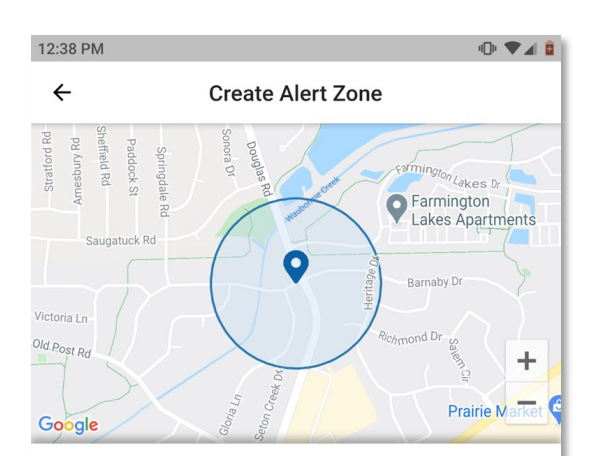

Which buses go through this alert zone?

Select the buses for which you want to receive notification.

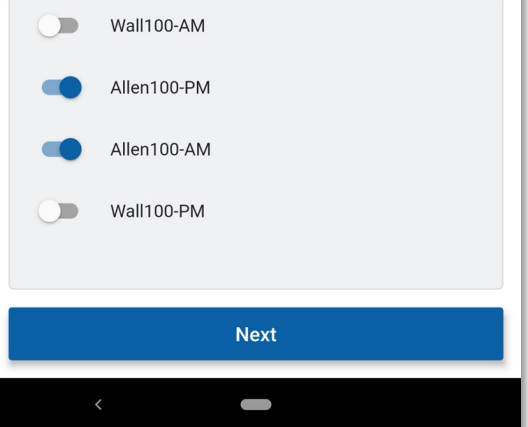

Ahora puede seleccionar si desea sus notificaciones solo para la recogida "TO School" o para el regreso "FROM School" o ambas. También puede eliminar la selección de cualquier día de la semana en el que no desee que se le notifique.

También hay un control deslizante que puede mover a la izquierda o a la derecha para disminuir o aumentar el radio de su zona. Esto define los límites de sus zonas y determina qué tan temprano se le notifica antes de que llegue el autobús. Es recomendable dejar esto como el sistema lo asigne de forma predeterminada y volver a revisarlo más adelante si desea recibir sus notificaciones más tarde o más temprano.

Una vez que haya realizado el cambio deseado, haga clic en "Finish" y la zona se guardará.

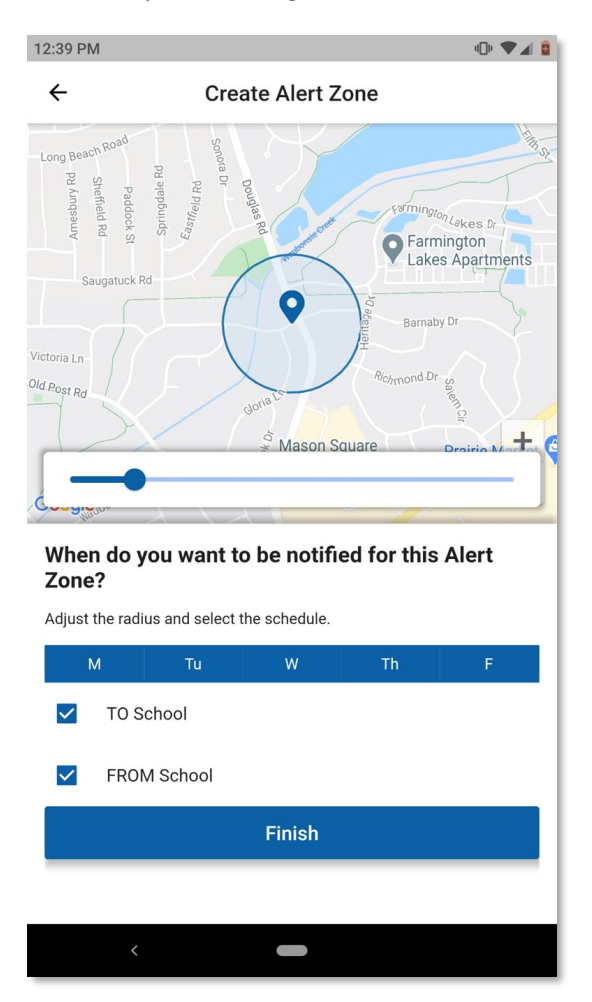

Para identificaciones de estudiantes, rutas de autobús o códigos de acceso, comuníquese con su escuela. Para problemas técnicos visite PMOOperationsSupport@gobeacon.com